Anleitung:

# Open Street Map Karten nutzen an einer Honda Goldwing 1800 (SC47) mit CF-Karte

Erstellung eigener Landkarten

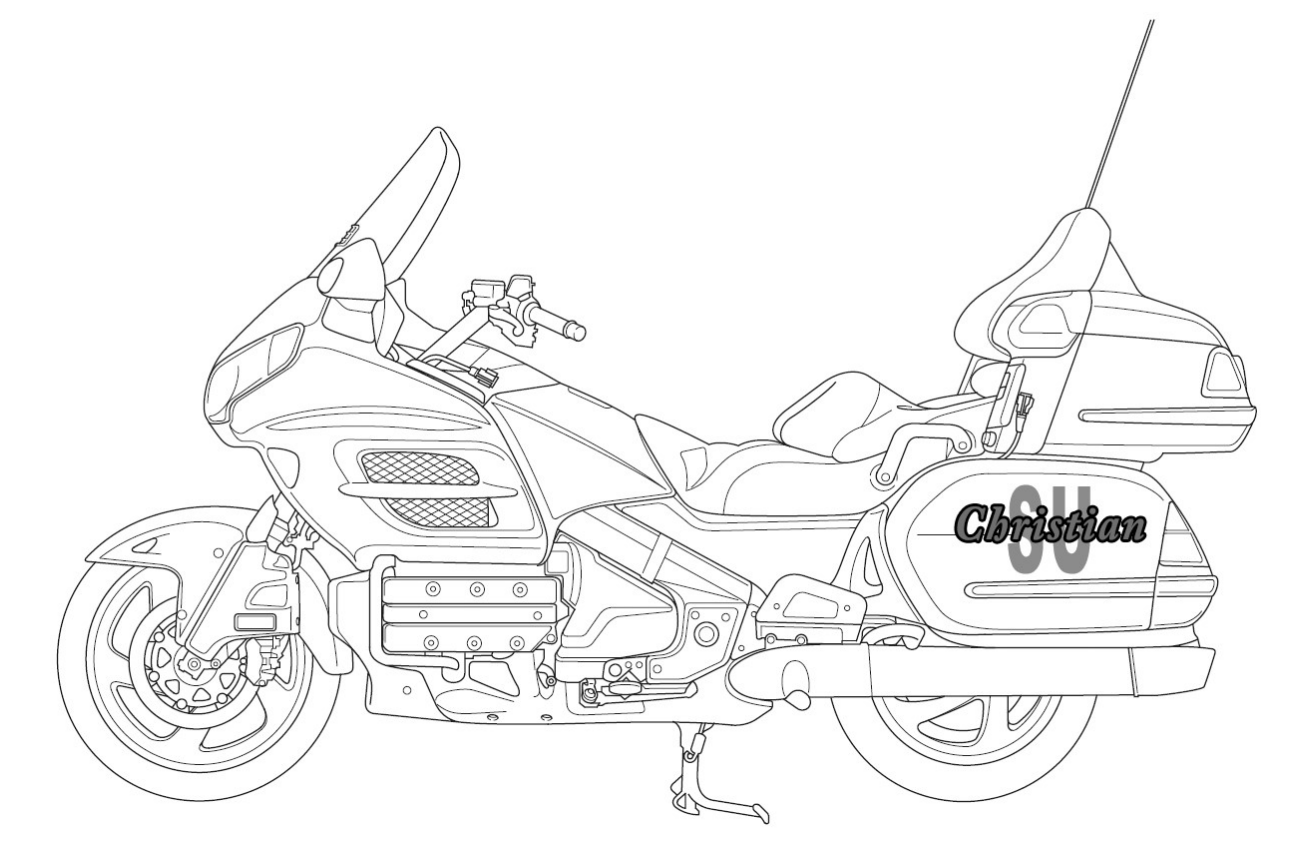

Alle genannten und ggf. durch Dritte geschützten Marken- und Warenzeichen unterliegen uneingeschränkt den Bestimmungen des jeweils gültigen Kennzeichenrechts und den Besitzrechten der jeweiligen eingetragenen Eigentümer. Allein aufgrund der bloßen Nennung ist nicht der Schluss zu ziehen, dass Markenzeichen nicht durch Rechte Dritter geschützt sind!

Inhalte und Illustrationen dieser Anleitung wurden mit größtmöglicher Sorgfalt und nach bestem Wissen entwickelt - Irrtum und technische Änderungen vorbehalten. Eine Garantie kann nicht übernommen werden.

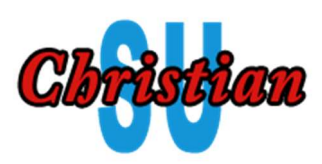

# Open Street Map Karten für das Goldwing-Navi (CF-Version)

Die nachfolgende Anleitung ist für ein Honda Goldwing Navigation-Gerät mit CF-Karten (Compact Flash) gedacht. Neuere Navi's mit ein oder zwei SD-Karten sollten aber genauso funktionieren. Es geht bei dieser Anleitung in erster Linie darum eigene Landkarten zu erstellen, welche nur die Ausschnitte beinhalten, die tatsächlich gebraucht werden. Dadurch kann man sich eigene Landkartenausschnitte erstellen, welche nicht an Ländergrenzen aufhören.

Alle Angaben, Links, Versionen etc. beziehen sich auf März 2021.

## 1. Warum Open Street Map

Open Street Map (OSM) ist kostenlos, das Kartenmaterial wird fast täglich aktualisiert und ist meistens detailgetreuer als die originalen Karten von Garmin.

## 2. Neue CF-Karte vorbereiten

Ich habe 2 GB und 4 GB ausprobiert. Funktionieren beide einwandfrei. Es können aber nur Karten bis max. 2 GB verwendet werden, insofern ist eine 4 GB Karte überdimensioniert. Preislich kostet die 4 GB Karte oft genauso viel wie eine 2 GB Karte und ist einfacher erhältlich.

Falls die Karte noch nicht formatiert ist oder noch alte Daten enthält, kann diese zuerst formatiert werden. Als Dateisystem bitte FAT32 auswählen. Einen Namen nach Wunsch vergeben.

Als nächstes muss der Inhalt von der originalen Karte auf die neue Karte kopiert werden. Da die wenigsten Benutzer zwei Cardreader für CF-Karten besitzen, muss der Inhalt zuerst auf die Festplatte kopiert werden. Dabei ist es sehr wichtig das man neben dem "GARMIN"-Verzeichnis, auch die "System Volume Information kopiert".

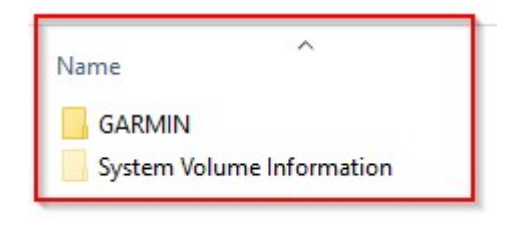

Abbildung 1: Dateiansicht der CF-Karte

Falls ihr diese versteckte Datei (System Volume Information) nicht sehen könnt, dann aktiviert im Datei-Explorer, von Windows, die entsprechende Ansicht. Einfach in der Registerkarte "Ansicht" das Kästchen "Ausgeblendete Elemente" anhaken.

| Datei | Start                              | Freigeben | Ansicht                                                                                | Laufwerktools |                             |                                          |  |                                                                                                    |                                                                                                  |
|-------|------------------------------------|-----------|----------------------------------------------------------------------------------------|---------------|-----------------------------|------------------------------------------|--|----------------------------------------------------------------------------------------------------|--------------------------------------------------------------------------------------------------|
|       | Navigationsbereich   Detailbereich |           | Extra große Symbole Große Symbole<br>Vorschaufenster<br>Kleine Symbole<br>$EF$ Kacheln |               | <b>健康 Liste</b><br>国 Inhalt | Mittelgroße Symbole<br><b>EE</b> Details |  | Gruppieren nach *<br>H,<br>∏il Spalten hinzufügen ▼<br>Sortieren<br>nach • Größe aller Spalten anpasse | Elementkontrollkästchen<br>Dateinamenerweiterungen<br>Au<br>▶ V Ausgebiendete Elemente<br>Elemen |
|       |                                    | Bereiche  |                                                                                        |               | Lavout                      |                                          |  | Aktuelle Ansien                                                                                        | Ein-/ausblenden                                                                                  |

Abbildung 2: Einstellung im Datei-Explorer von Windows

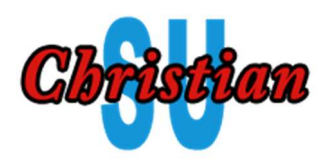

Anschließend das Verzeichnis "GARMIN" und die versteckte Systemdatei von der Festplatte auf die neue CF-Karte kopieren.

Im Verzeichnis "GARMIN" sollten nun folgende Dateien auf der neuen CF-Karte sein:

- gmapsupp.img  $\leftarrow$  dies ist die eigentliche Karte! (Wird ausgewechselt)
	- GMAPSUPP.UNL  $\leftarrow$  Freischaltung zur Karte.
- gupdate.gcd  $\leftarrow$  Wird nach einem Update angelegt. Ist vielleicht nicht vorhanden.

Wenn ihr nun diese Karte ins Navi steckt, bekommt ihr die folgende Fehlermeldung "Karte konnte nicht aktiviert werden". Garmin erkennt das eine originale Garmin-Karte auf eine andere CF-Karte kopiert wurde (Kopierschutz).

Ist aber nicht weiter schlimm, da wir ja das Kartematerial im nächsten Schritt sowieso austauschen.

## 3. "Eigene Landkarte" oder Länderkarte?

Auf der Webseite "https://www.userbeam.de" können Länderkarten schnell abgerufen werden. Wer nur eine Länderdatei braucht (z.B. Deutschland) kann sich dort die aktuelle Karte herunterladen und die Datei auf der Speicherkarte auswechseln und er ist fertig.

Wer allerdings über mehrere Ländergrenzen hinweg eine Route berechnen möchte, braucht einen eigenen Kartenausschnitt. In dieser Anleitung werde ich einen Kartenausschnitt erstellen, welche die BeNeLux Staaten und einen Teil von Deutschland beinhaltet.

## 4. Serverprobleme bei "http://garmin.openstreetmap.nl"

In der vorherigen Anleitung wurde auf die Webseite "http://garmin.openstreetmap.nl" verwiesen. Dort konnte man recht einfach eigene Kartenausschnitte erstellen und rendern lassen. Leider steht diese Möglichkeit (März 2021) nicht mehr zur Verfügung. Komplette Länder können weiterhin geladen werden. Allerdings würde man dann für jedes Land eine eigene Speicherkarte brauchen, da auf jeder Speicherkarte immer nur eine Kartendatei sein darf. Zudem scheinen die Karten nicht mehr aktualisiert zu werden.

Sobald die Webseite den Regelbetrieb wiederaufnimmt, würde ich dazu raten diese zu nutzen, da dort wirklich einfach per Klick eigene Karten erstellt werden können. Man erkennt den eingeschränkten Betrieb an zwei Anzeichen:

Zum einen weist ein roter Text, unterhalb der Überschrift, auf die Serverprobleme hin

Sorry, due to server problems only country maps are currently available. You may need to refresh the browser cache first (CTRL-F5).

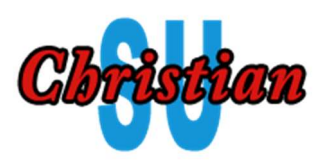

und zum anderen fehlt am vierten Punkt der Webseite die Checkbox mit der ein manuelles anklicken der benötigten Kartenteile ermöglicht wurde.

Perhaps you'd like to add some additional tiles? **Reset Selection** 

Abbildung 4: Fehlende Checkbox bei der manuellen Auswahl

Beim funktionierenden Server sah die entsprechende Zeile so aus:

Perhaps you'd like to add some additional tiles? Enable manual tile selection: 7, then use the map below to add and remove tiles to the selection. Reset Selection

Abbildung 5: Alte Ansicht die das manuelle auswählen ermöglichte

#### 5. Vorbereitung

Das Erstellen eigener OSM Karten ist nicht schwer aber aufwändig. Man braucht dazu einige Programme und Zeit. Leider haben nicht alle Programme eine Oberfläche und müssen über die "Eingabeaufforderung" bedient werden. Dies beruht auf der Tatsache das viele Tools für OSM aus dem Linux Bereich kommen. Dort gibt es natürlich auch Bedienoberflächen, diese sind aber oft verpönt und der "echte" Entwickler benutzt sowas nicht. Für mich völlig unverständlich, immerhin leben wir im 21 Jahrhundert.

Was brauchen wir alles? Wir benötigen:

- Eine aktuelle OSM Europakarte
- JOSM (Java-OpenStreetMap-Editor)
- OSMCONVERT (zum abspeichern des Bereiches den wir benötigen)
- SPLITTER (zum Erzeugen der "Kacheln" für die Garmin Karte)
- MKGMAP (Erstellt die Garmin Karte aus den kacheln)
- BOUND (Datei mit den Ländergrenzen)
- SEA (Datei mit den Küstenlinien)

## 6. Die Europakarte

Als erstes braucht man eine aktuelle Karte aus der der gewünschte Bereich ausgeschnitten werden soll. Da ich mich nur in Europa bewege, habe ich mir die Europakarte heruntergeladen. Wer sich in anderen Teilen der Welt bewegt, braucht natürlich entsprechend andere Karten. Es gibt auch eine "Planet" Datei, welche die gesamte Welt umfasst. Ich rate aber vom download dieser Datei dringend ab, da diese viel zu groß ist und alle nachträglichen Schritte extrem(!) verlangsamt.

Die entsprechenden Dateien kann man z.B. bei "https://download.geofabrik.de" kostenlos herunterladen. Die komplette Europa-Datei war (März 2021) etwas über 23 GB groß und das Herunterladen dauerte knapp 3 Stunden. Der Service ist nicht der Schnellste, dafür aber kostenlos und sehr aktuell.

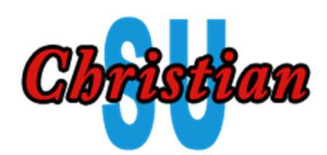

## **OpenStreetMap Data Extracts**

The OpenStreetMap data files provided on this server do not contain the user names, user IDs and changeset IDs of the OSM objects because these fields are assumed to contain personal information about the OpenStreetMap contributors and are therefore subject to data protection regulations in the European Union.<br>Extracts with full metadata are available to OpenStreetMap contributors only.

Welcome to Geofabrik's free download server. This server has data extracts from the OpenStreetMap project which are normally updated every day. Select your continent and then your country of interest from the list below. (If you have been directed to this page from elsewhere and are not familiar with OpenStreetMap, we highly recommend that you read up on OSM before you use the data.) This open data download service is offered free of charge by Geofabrik GmbH.

Willkommen auf dem Geofabrik-Downloadserver. Hier gibt es Daten-Auszüge aus dem OpenStreetMap-Projekt, die normalerweise täglich aktualisiert werden. Wählen Sie aus dem Verzeichnis unten den Kontient und ggf. das Land, für die Sie Daten benötigen. (Wenn Sie von anderswo auf dieser Seite gelandet sind und von OpenStreetMap nichts wissen, dann ist es empfehlenswert, sich mit dem Projekt vertraut zu machen, bevor Sie mit den Daten arbeiten.) Diese Downloads werden von der Geofabrik GmbH kostenlos angeboten.

Click on the region name to see the overview page for that region, or select one of the file extension links for quick access

.<br>Antonio e futbo

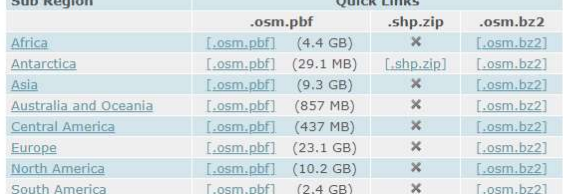

Technical details about this download service.

**Code Direct** 

#### Abbildung 6: Startseite von Geofabrik.de

In der Tabelle befindet sich rechts neben "Europe" der Link "[.osm.pbf]". Ein Klick auf diesen Link lädt die Datei "europe-latest.osm.pbf" herunter. Dies ist die Europa-Datei welche wir benötigen.

Mit dem Download der "europe-latest.osm.pbf" haben wir den ersten Grundstein zur eigenen Karte gelegt. Da wir noch einige Dateien herunterladen und erzeugen werden, habe ich auf der Festplatte meines Windows Rechner dafür einen eigenen Bereich reserviert. Auf meiner Festplatte "D" habe ich ein Verzeichnis mit dem Namen "OSM" erstellt. Unterhalt von "OSM" habe ich das Verzeichnis "map" erstellt. In dieses Verzeichnis habe ich die "europe-latest.osm.pbf" abgelegt.

Währenddessen können auch noch gleich die Verzeichnisse "meineKarte" und "tools" erstellt werden. Diesen Ordner brauchen wir später noch.

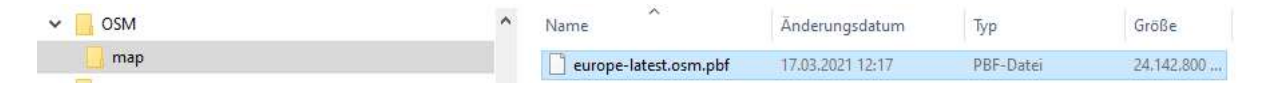

Abbildung 7: Ablageort der Europa-Datei

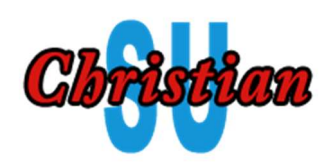

## 7. JOSM

Im nächsten Schritt installieren wir JOSM. Auf der Webseite "https://josm.openstreetmap.de" habe ich mir die Windows-Version (über Windows installer) geladen. Eine normale Windows Installation läuft dann ab und nach Abschluss startet (dauert etwas) JOSM. Es erscheint folgender Bildschirm:

| Java-OpenStreetMap-Editor                                                                                                    | n |   |
|----------------------------------------------------------------------------------------------------|---|---|
| Datei Bearbeiten Ansicht Modus Werkzeuge Auswählen Vorlagen Hintergrund Fenster Audio Hilfe                                                                                        |   |   |
| $\begin{array}{ccc} a\rightarrow & \rightarrow & \leftarrow \\ a\rightarrow & a\rightarrow & \leftarrow \\ a\rightarrow & a\rightarrow & \leftarrow \end{array}$<br><b>TAX Lug</b> |   |   |
|                                                                                                    |   | × |
|                                                                                                    |   |   |
| JOSM - Java-OpenStreetMap-Editor                                                                                                    |   |   |
|                                                                                                    |   |   |
| <b>Neuigkeiten</b>                                                                                                    |   |   |
| . 18.03.2021 (stabile Version 17580)                                                                                                    |   |   |
| O Fix many memory leaks                                                                                                    |   |   |
| dava 16 support                                                                                                    |   |   |
| O Fix constant reloading of imagery tiles                                                                                                    |   |   |
| o macOS build process fixes and improvements. Will correctly detect when it needs to be updated.                                                                                   |   |   |
| • 29.12.2020 (stabile Version 17428)                                                                                                    |   |   |
| 22.11.2020 (stabile Version 17329)                                                                                                    |   |   |
| O Einstellungen neu organisiert                                                                                                    |   |   |
| O Neues macOS-Bundle-System, mit Retina-Auflösung, eingebauter Java-Laufzeit und gültiger                                                                                          |   |   |
| Apple-Software-Beglaubigung (keine beängstigenden Warnungen mehr beim Öffnen!)                                                                                                    |   |   |
| • 05.10.2020 (stabile Version 17084)                                                                                                    |   |   |
| O Verschiedene kleine Verbesserungen siehe Changelog                                                                                                    |   |   |
| . 07.09.2020 (stabile Version 17013)                                                                                                    |   |   |
| O Neue Sprache Serbisch mit lateinischer Schrift                                                                                                    |   |   |
| O Anzeige von GPX-Routen als separate Ebene (wie Marker)                                                                                                    |   |   |
| O Verbesserte HiDPI-Unterstutzung, da alle JOSM-Kern-Icons als SVG verfügbar sind                                                                                                  |   |   |
| O Dunkles Design mittels des neuen Plugins FlatLaf verfügbar                                                                                                    |   |   |
| · Weitere Neuigkeiten                                                                                                    |   |   |
| · Genutzte JOSM-Version ist 17580! Aktuell verfügbare Version ist 17580 (Entwicklung 17653).                                                                                       |   |   |
| · Helfen Sie mit, JOSM in Ihre Sprache zu übersetzen! Momentan sind 99% der Programmtexte                                                                                          |   |   |

Abbildung 8: Startbildschirm von JOSM

Um einen Ausschnitt aus einer Karte zu erstellen, benötigen wir noch zwei Plugins (Erweiterungen) für JOSM um einen polygonalen (mehrseitigen) Ausschnitt zu erstellen und abzuspeichern. Durch Drücken der Taste "F12" oder über das Menü Bearbeiten -> Einstellungen gelangt man zu den Einstellungen. Dort auf "Erweiterungen" klicken. Auf der rechten Seite erscheint ein Fenster. Ziemlich weit herunterscrollen bis man zu den Punkten "poly" und "PolygonCutOut" kommt. Beides anhaken und alles mit dem "OK"-Button bestätigen. Die Plugins werden heruntergeladen und direkt automatisch installiert.

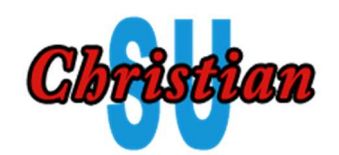

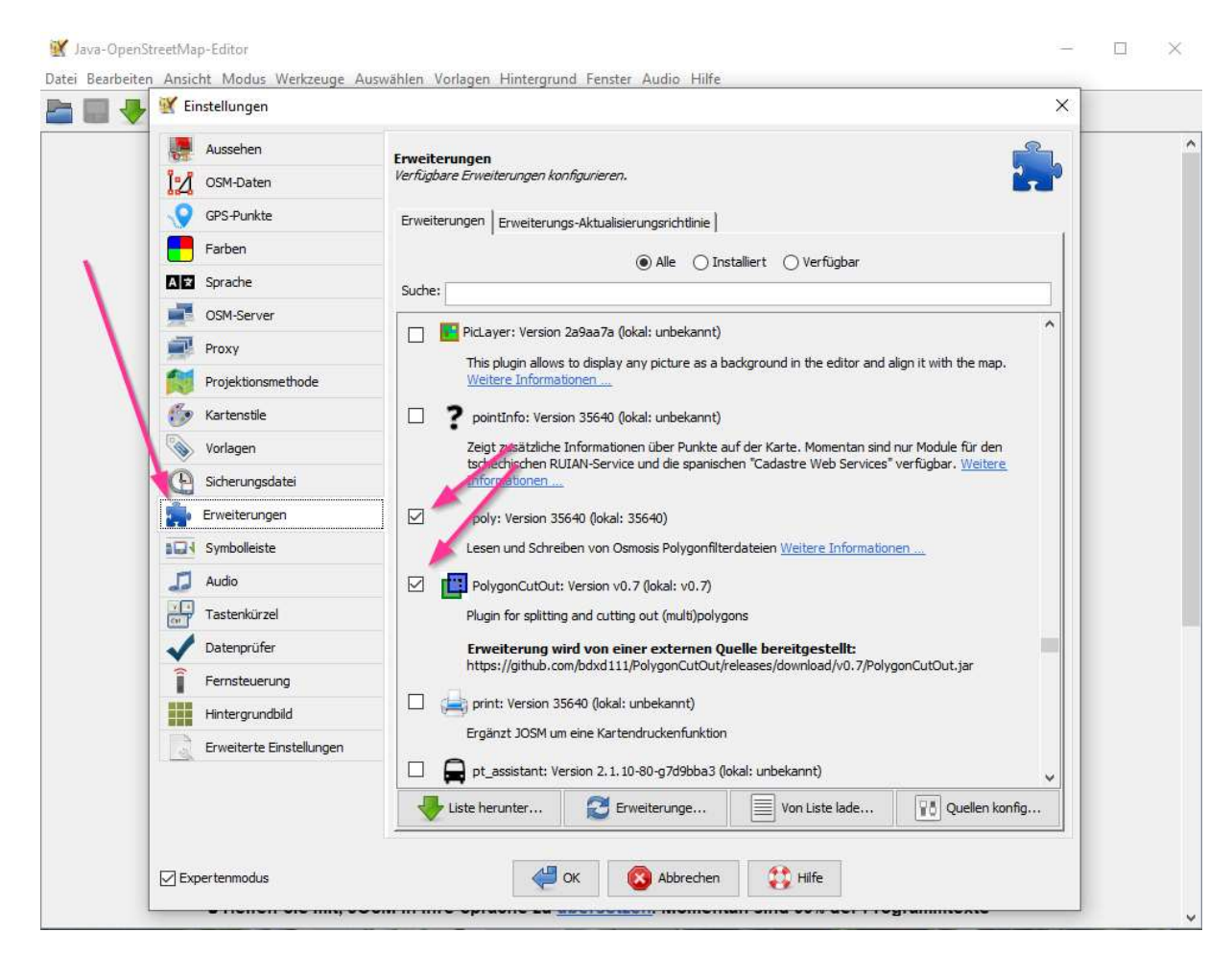

Abbildung 9: Einstellungen von JOSM

Um einen Ausschnitt vorzunehmen braucht man eine Ansicht. Im Menü "Hintergrund" den gewünschten Hintergrund auswählen. Ich habe "OpenStreetMap Carto (Standard)" gewählt.

Werkzeuge Auswählen Vorlagen Hintergrund Fenster Audio Hilfe  $=1$ Hintergrundebenen neu ordnen Zirkumflex (Dead) ¥ō Hintergrund-Einstellungen...  $|95|$  $\mathbb{Z}^{\dagger}$ Bildversatz  $\triangleright$ **Bing Luftbild** JOSM - Java **Ca** Esri Luftbilder Esri World Luftbilder (Clarity) Beta o.  $\bullet$ Mapbox Satellitenbild  $\mathbf{x}$ Maxar Premium Imagery (Beta)  $\overline{ }$ Maxar Standard Imagery (Beta) OpenStreetMap (Standard schwarz-weiß)  $\lambda$ 2021 (stabile Version 17580  $\mathcal{L}$ OpenStreetMap Carto (Standard) : many memory leaks va 16 support Berichtigtes Bild ... constant reloading of imagery tiles cOS build process fixes and improvements. Will correctly detect when it needs to

Abbildung 10 Hintergrundauswahl in JOSM

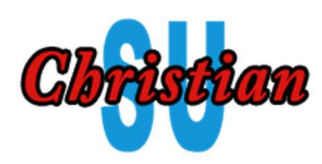

Nun die Karte so verkleinern und verschieben bis der gesamten Bereich sichtbar ist, der später auf die Speicherkarte kopiert werden soll. Das Verschieben der Karte geschieht mit gedrückter rechter Maustaste. Anschließend mit "strg + N" eine neue Arbeitsebene erstellen. Darauf achten das im Ebenen-Fenster (rechte Seite, oben) diese neue Ebene angewählt ist.

Das Linientool anklicken und das Polygon erstellen. Jeder Klick mit der linken Maustaste erstellt einen Punkt, die Punkte werden automatisch verbunden. Zum Schluss darauf achten, dass das Polygon geschlossen ist.

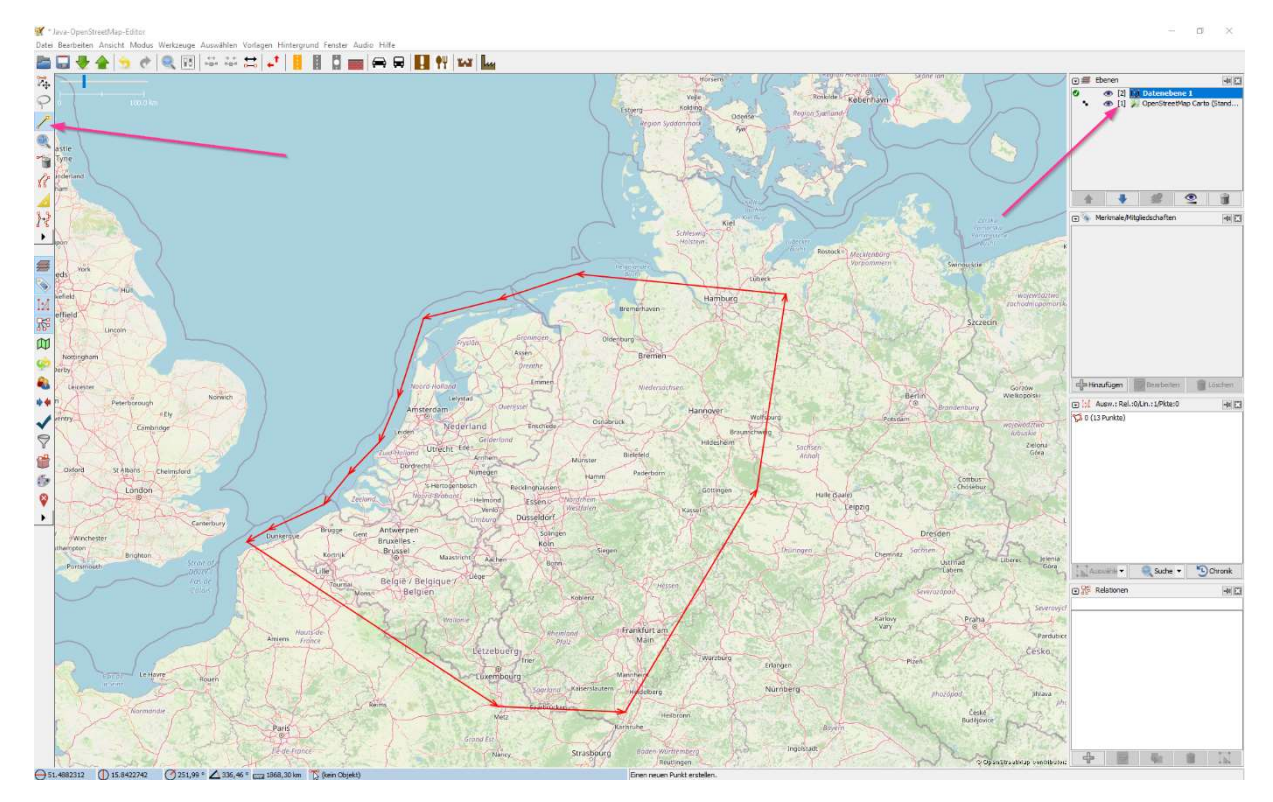

Abbildung 11: Selektierter Bereich BeNeLux und Deutschland

Jetzt das Polygon mit einem passenden Namen im Order "meineKarte" abspeichern. Der Dateityp muss vorher auf "Osmosis Polygonfilterdateien (\*.poly)" geändert werden!

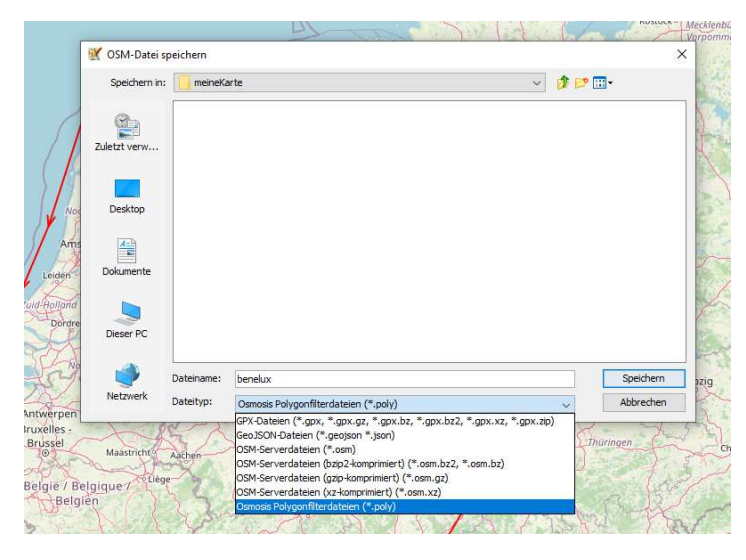

Abbildung 12: Polygon abspeichern als \*.poly

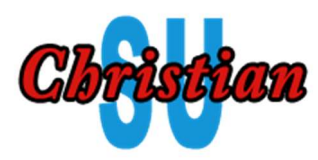

Damit ist die Arbeit getan und wir können JOSM schließen. Als nächstes muss das Polygon aus der Europa-Karte ausgeschnitten werden.

#### 8. OSMconvert

Mit OSMconvert wird ein Kartenausschnitt aus der Europa-Karte erstellt. Als erstes muss OSMconvert heruntergeladen werden. Auf der Webseite "https://wiki.openstreetmap.org/wiki/Osmconvert" befinden sich die entsprechenden Links für die jeweiligen Betriebssysteme. Ich habe mir die Version für Windows 64 heruntergeladen, welche auch größere Files bearbeiten kann. Die heruntergeladene EXE-Datei habe ich in den Ordner "D:\OSM\tools" kopiert. Den Dateinamen "osmconvert64-0.8.8p.exe" habe ich dann auch gleich in "osmconvert.exe" umbenannt.

So, ab jetzt beginnt die Zeit, wo wir uns nur noch in der Eingabeaufforderung befinden oder wie man früher lapidar sagte: Im DOS. Die Eingabeaufforderung öffnen und auf das Laufwerk D: wechseln. Danach in den Ordner "\OSM\tools" wechseln und folgendes (alles hintereinander in einer Zeile) eingeben:

```
D:\OSM\tools>osmconvert.exe d:\OSM\map\europe-latest.osm.pbf 
 -B=d:\OSM\meineKarte\benelux.poly 
 -o=d:\OSM\meineKarte\work.osm
```
Aufbau der Syntax: Nach dem "osmconvert.exe" folgt Pfad und Name der Quellkarte, danach folgt ein "-B=" mit dem Pfad und dem Namen des abgespeicherten Polygons. Am Ende folgt auf "-o=" der Pfad und der Name der Ausgabe.

Die Berechnung dauerte auf meinem i5 Rechner mit 16GB Ram knapp ½ Stunde. Während der Berechnung und am Ende gibt es keine Meldungen. Benachrichtigungen gibt es nur im Fehlerfall.

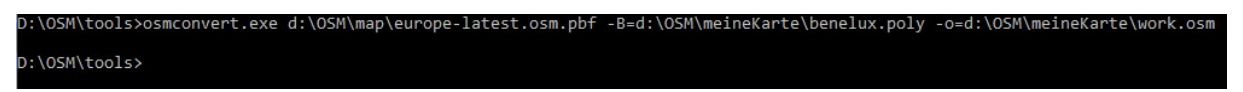

Abbildung 13: OSMconvert gibt keine Meldungen aus

In dem Ordner "meineKarte" liegt nun die Rohfassung als "work.osm" mit einer stolzen Größe von über 68 GB.

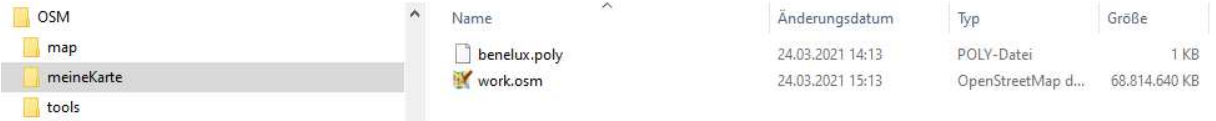

Abbildung 14: Ordner "meineKarte" nach OSMconvert

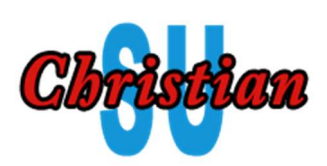

## 9. Splitter

Als nächstes benötigen wir den "Splitter". Dieses teilt unsere Rohfassung der Karte in Kacheln unterschiedlicher Grüße auf, den s.g. "Tiles".

Der Download kann z.B. von "http://svn.mkgmap.org.uk/splitter/trunk/" (SVN Repository) oder von "http://www.mkgmap.org.uk/download/splitter.html" erfolgen. Ich habe mich für letzteres entschieden. Dort erhält man eine ZIP-Datei. Diese muss entpackt werden, das Verzeichnis dann in unser "\OSM\tools\" verschieben oder kopieren.

| <b>OSM</b> | ⌒ | 2.30<br>Name       | Anderungsdatum   | lyp         | Größe  |
|------------|---|--------------------|------------------|-------------|--------|
| map        |   | splitter-r598      | 25.03.2021 11:28 | Dateiordner |        |
| meineKarte |   | $E$ osmconvert.exe | 22.03.2021 10:52 | Anwendung   | 305 KB |
| tools      |   |                    |                  |             |        |

Abbildung 15: "splitter" im Tools Ordner

"splitter" ist, ebenso wie "mkgmap" ein Java-Programm und muss in der Eingabeaufforderung mit dem java-Befehl aufgerufen werden. Dazu ist es notwendig das Java auf dem Rechner installiert ist. Falls das nicht der Fall sein, dann bitte Java installieren. Java kann z.B. hier geladen werden: "https://www.java.com/de/download/manual.jsp".

Im Order d:\OSM\tools rufen wir den "splitter" wie folgt auf (alles in einer Zeile):

```
java -Xmx4G -jar splitter-r598\splitter.jar --write-
kml=splitter.kml --mapid=47110001 --polygon-
file=d:\OSM\meineKarte\benelux.poly --output-
dir=d:\OSM\meineKarte\tiles d:\OSM\meineKarte\work.osm
```
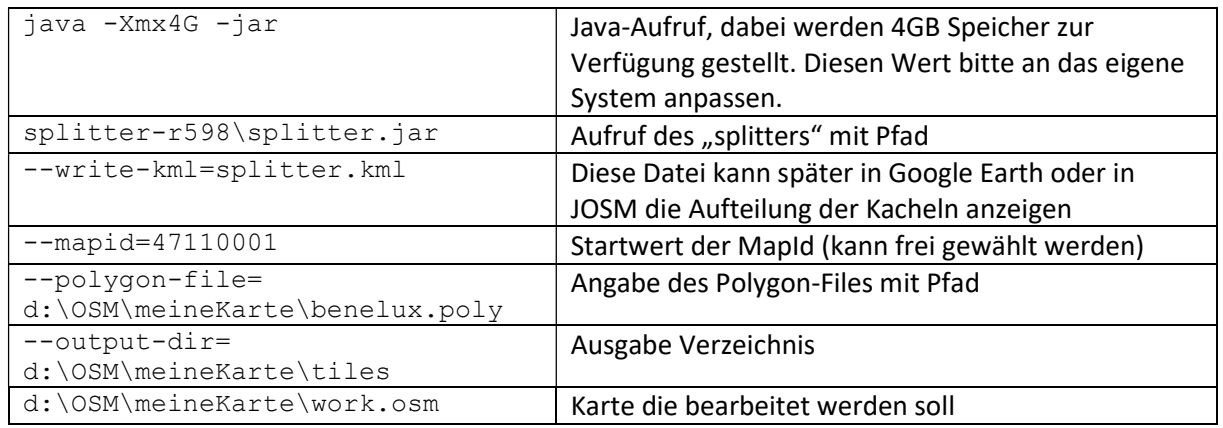

#### Erklärung:

Während "OSMconvert" ganz ruhig und lautlos seinen Dienst verrichtet hat, ist der "splitter" umso redseliger. Es erfolgen jede Menge Informationen und Meldungen. Solange keine Fehlermeldungen kommen ist alles ok.

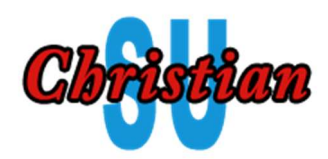

Nach 1 Stunde und 38 Minuten war der "splitter" dann fertig, mit folgender Meldung:.

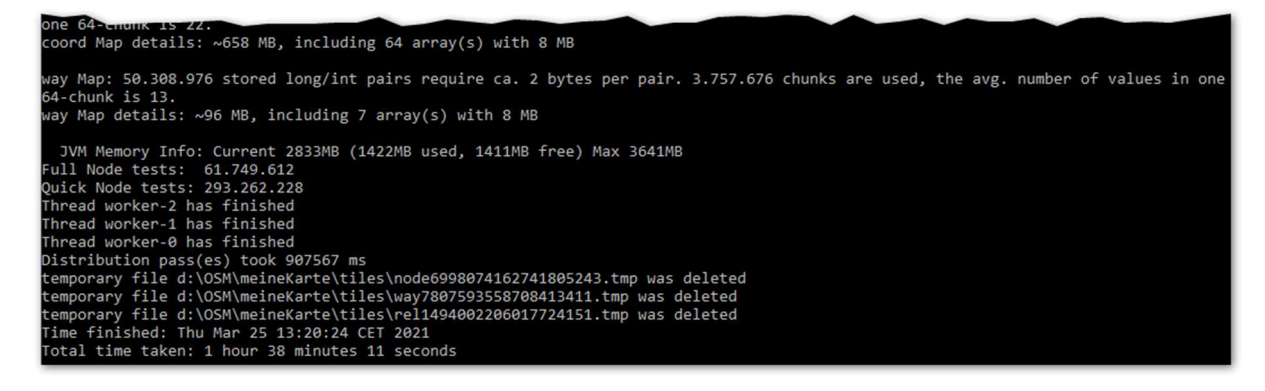

Abbildung 16: Ende-Meldung vom "splitter"

Man sieht das die Prozesse ordnungsgemäß beendet wurden und das kein Fehler angezeigt wird.

In meinem Fall wurden im Ordner "OSM\meineKarte\tiles" 215 Kacheln (tiles) und ein paar andere Dateien erzeugt. Besonders wichtig ist dabei die Datei "template.args". In dieser steht welche Kacheln zusammengeklebt werden sollen. Man kann (zu Testzwecken) diese Datei auch editieren, damit z.B. nur 4 Kacheln zusammengeklebt werden.

| 47110z09.osm.pbt       | $-0.03,2021$ 13:20 | PBF-Dater         | 13.859 KB    |
|------------------------|--------------------|-------------------|--------------|
| 47110210.osm.pbf       | 25.03.2021 13:20   | PBF-Datei         | 15.992 KB    |
| 47110211.osm.pbf       | 25.03.2021 13:20   | PBF-Datei         | 15.637 KB    |
| 47110212.osm.pbf       | 25.03.2021 13:20   | PBF-Datei         | 14.956 KB    |
| 47110213.osm.pbf       | 25.03.2021 13:20   | <b>PBF-Datei</b>  | 14.862 KB    |
| 47110214.osm.pbf       | 25.03.2021 13:20   | PBF-Datei         | 14.754 KB    |
| 47110215.osm.pbf       | 25.03.2021 13:20   | PBF-Datei         | 14.846 KB    |
| areas.list             | 25.03.2021 11:49   | LIST-Datei        | 21 KB        |
| areas.poly             | 25.03.2021 11:49   | <b>POLY-Datei</b> | $2$ KB       |
| benelux-areas.poly     | 25.03.2021 11:49   | POLY-Datei        | 2 KB         |
| benelux-splitter.kml   | 25.03.2021 11:49   | <b>KML-Datei</b>  | 104 KB       |
| benelux-template.args  | 25.03.2021 11:49   | ARGS-Datei        | <b>17 KB</b> |
| densities-out.txt<br>≣ | 25.03.2021 11:48   | Textdokument      | 223 KB       |
| splitter.kml           | 25.03.2021 11:49   | <b>KML-Datei</b>  | 104 KB       |
| template.args          | 25.03.2021 11:49   | ARGS-Datei        | <b>17 KB</b> |

Abbildung 17: Auszug aus dem tiles-Verzeichnis

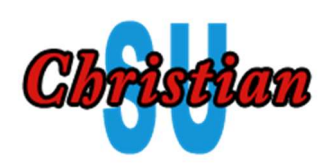

#### 10.mkgmap

Kommen wir zum letzten Teil "mkgmap". Der Name bedeutet nichts anderes als "Make Garmin Map". Damit werden, die im vorherigen Schritt erzeugten Kacheln (tiles), in eine Garmin Karte zusammengeklebt. Auf der Webseite "https://www.mkgmap.org.uk/download/mkgmap.html" kann das Programm heruntergeladen werden. Man erhält abermals eine Zip Datei. Diese wird entpackt und in unserem "OSM\tools" Verzeichnis abgelegt.

Auf dieser Webseite müssen dann noch zwei weitere Zip Dateien heruntergeladen werden: "boundslatest.zip" und "sea-latest.zip". Diese beiden Dateien enthalten die Ländergrenzen und die Küstenlinie. Die beiden Dateien dürfen nicht entpackt werden! Die beiden Zip-Dateien werden ebenfalls in den Ordner "OSM\tools" abgelegt. Der Inhalt von "OSM\tools" sieht nun wie folgt aus:

| <b>OSM</b> | $\lambda$<br>Name       | Änderungsdatum   | Typ              | Größe<br>전부 전시 전 |
|------------|-------------------------|------------------|------------------|------------------|
| map        | mkgmap-r4608            | 25.03.2021 12:15 | Dateiordner      |                  |
| meineKarte | splitter-r598           | 25.03.2021 11:28 | Dateiordner      |                  |
| tools      | bounds-latest.zip       | 17.03.2021 16:13 | ZIP-komprimierte | 1.206.100 KB     |
|            | <b>B</b> osmconvert.exe | 22.03.2021 10:52 | Anwendung        | 305 KB           |
|            | sea-latest.zip          | 24.03.2021 00:19 | ZIP-komprimierte | 250,519 KB       |

Abbildung 18: Finale Ansicht vom tools-Verzeichnis

Bevor wir "mkgmap" starten, muss noch die Konfigurationsdatei geändert werden. Im Ordner "D:\OSM\tools\mkgmap-r4608\examples" befindet sich die Konfigurationsdatei "sample.cfg". Diese bitte zur Sicherheit kopieren, z.B. als "sample.org.cfg" und danach die "sample.cfg" bearbeiten. Dies kann mit jedem Editor erfolgen, da es eine normale Textdatei ist.

Es müssen die Angaben für die Grenzen und der Küstenlinie korrigiert werden. Hierzu die Werte bei "bounds" und "precomp-sea" ändern in:

> bounds=d:\OSM\tools\bounds-latest.zip precomp-sea=d:\OSM\tools\sea-latest.zip

#### Jetzt kann "mkgmap" gestartet werden mit (alles in einer Zeile):

```
java –Xmx6G -jar d:\OSM\tools\mkgmap-r4608\mkgmap.jar 
  -c d:\OSM\tools\mkgmap-r4608\examples\sample.cfg 
  --output-dir=d:\OSM\meineKarte 
  -c d:\OSM\meineKarte\tiles\template.args 
  d:\OSM\tools\mkgmap-r4608\examples\typ-files\mapnik.txt
```
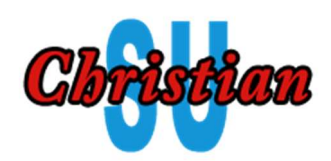

#### Erklärung:

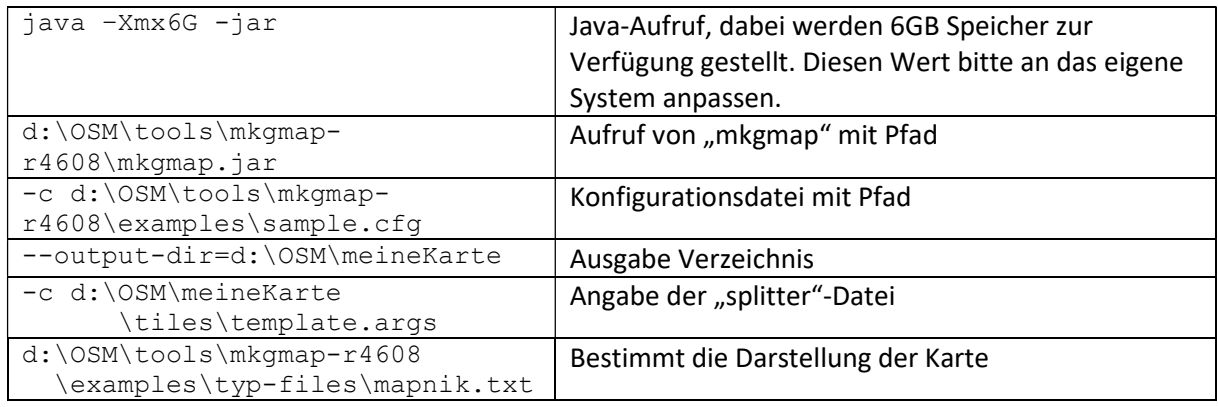

#### Nach weiteren 26 Minuten war es dann endlich geschafft

```
):\OSM\tools>java -Xmx6G -jar d:\OSM\tools\mkgmap-r4608\mkgmap.jar -c d:\OSM\tools\mkgmap-r4608\examples\sample<br>DSM\meineKarte -c d:\OSM\meineKarte\tiles\template.args d:\OSM\tools\mkgmap-r4608\examples\samples\sample<br>lime
```
Abbildung 19: Ende-Meldung von "mkgmap"

Die benötigte Datei "gmapsupp.img" befindet sich im Order "d:\OSM\meineKarte" hat hat eine Größe von 1,5 GB. Diese Datei nun auf die Speicherkarte in das Verzeichnis "GARMIN" kopieren.

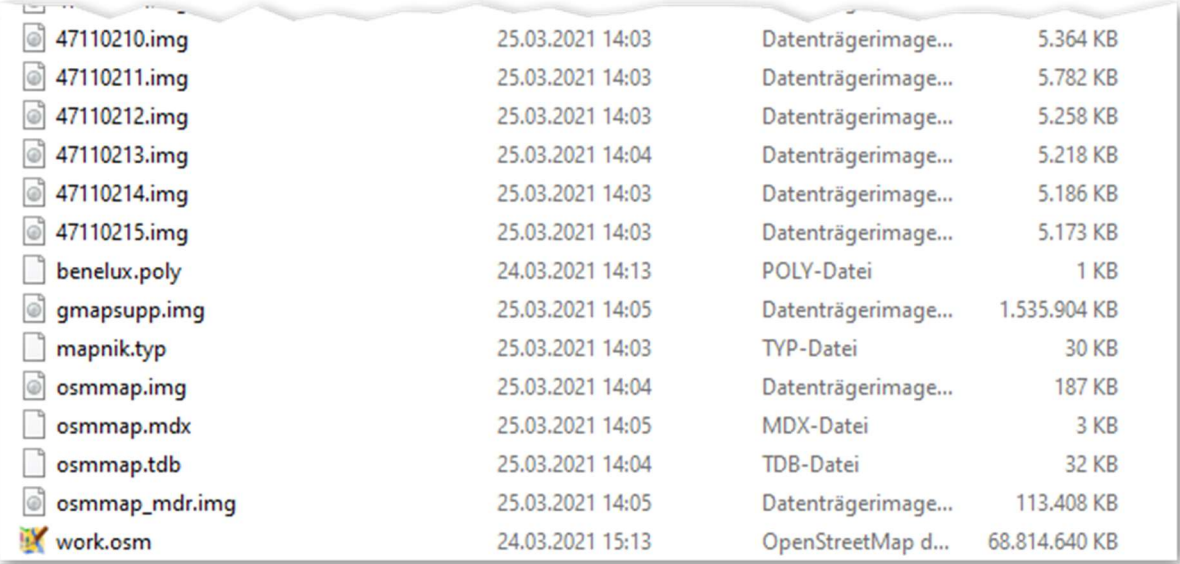

Abbildung 20: Endresultat im Order "meineKarte"

Sollte die Datei größer als 2 GB sein, dann ist für das Navi mit der CF-Karte zu groß, für Navis mit den SD-Karten könnte es funktionieren. Zur Not hilft hier ein Test der Karte im Navi. Sollte die Karte zu groß sein, dann muss die Karte – mit einem kleineren Ausschnitt im JOSM – neu erzeugt werden.

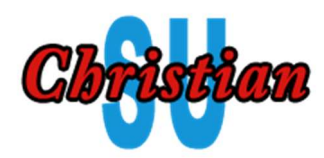

Hinweis:

Bevor eine neue Karte erstellt, gesplittet und gerendet wird, immer vorher das Verzeichnis "meineKarte" komplett löschen. Es kann sonst zu merkwürdigen Fehlern kommen.

## 11.Abschluss und Test

Die Datei "gmapsupp.img" auf die Speicherkarte in das Garmin Verzeichnis kopieren. Die alte Datei kann überschrieben werden. Bitte nur die Kopie aus Schritt 2 verwenden, niemals die originale Speicherkarte überschreiben!

Bevor man nun die Karte zum Bike bringt und hofft das alles funktioniert, kann man diese am PC testen. Dazu benötigen wir das Programm "Basecamp". Wer dieses noch nicht hat, kann es sich bei Garmin kostenlos herunterladen: "https://www.garmin.com/de-DE/software/basecamp".

Dafür benötigt man einen USB-Stick. Einfach den kompletten Inhalt der Speicherkarte auf den Stick kopieren, sodass man eine exakte Kopie der Speicherkarte als USB-Stick hat. USB-Stick in den PC einstecken und erst dann "Basecamp" starten. Der Start braucht mit USB-Stick zwar was länger, aber "Basecamp" lädt die Karte vom USB-Stick und man kann diese entsprechend testen.

# Weiterführende Links:

- https://de.wikipedia.org/wiki/OpenStreetMap
- https://www.openstreetmap.de/
- https://www.openstreetmap.org
- https://wiki.openstreetmap.org/wiki/DE:Mapnik
- https://wiki.openstreetmap.org/wiki/DE:JOSM/Guide
- https://josm.openstreetmap.de/wiki/Help/Action/CreateMultipolygon
- https://wiki.openstreetmap.org/wiki/Osmconvert
- https://wiki.openstreetmap.org/wiki/Mkgmap/help/splitter
- https://wiki.openstreetmap.org/wiki/User:Ajoessen/Garminkarten\_selber\_bauen
- http://www.mkgmap.org.uk/doc/options
- https://geo.bfw.ac.at/dokuwiki/doku.php?id=wiki:vector-tiles:vector-tile-dschungel
- https://wiki.openstreetmap.org/w/images/2/23/Osm-tutorial.pdf